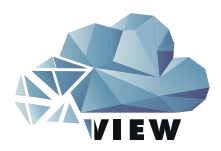

# VIEW SHOW

Projektionswecker mit WLAN

# Bedienungsanleitung

Instruction manual Mode d'emploi Istruzioni per l'uso Gebruiksaanwijzing Instrucciones de uso

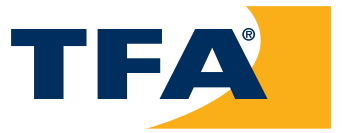

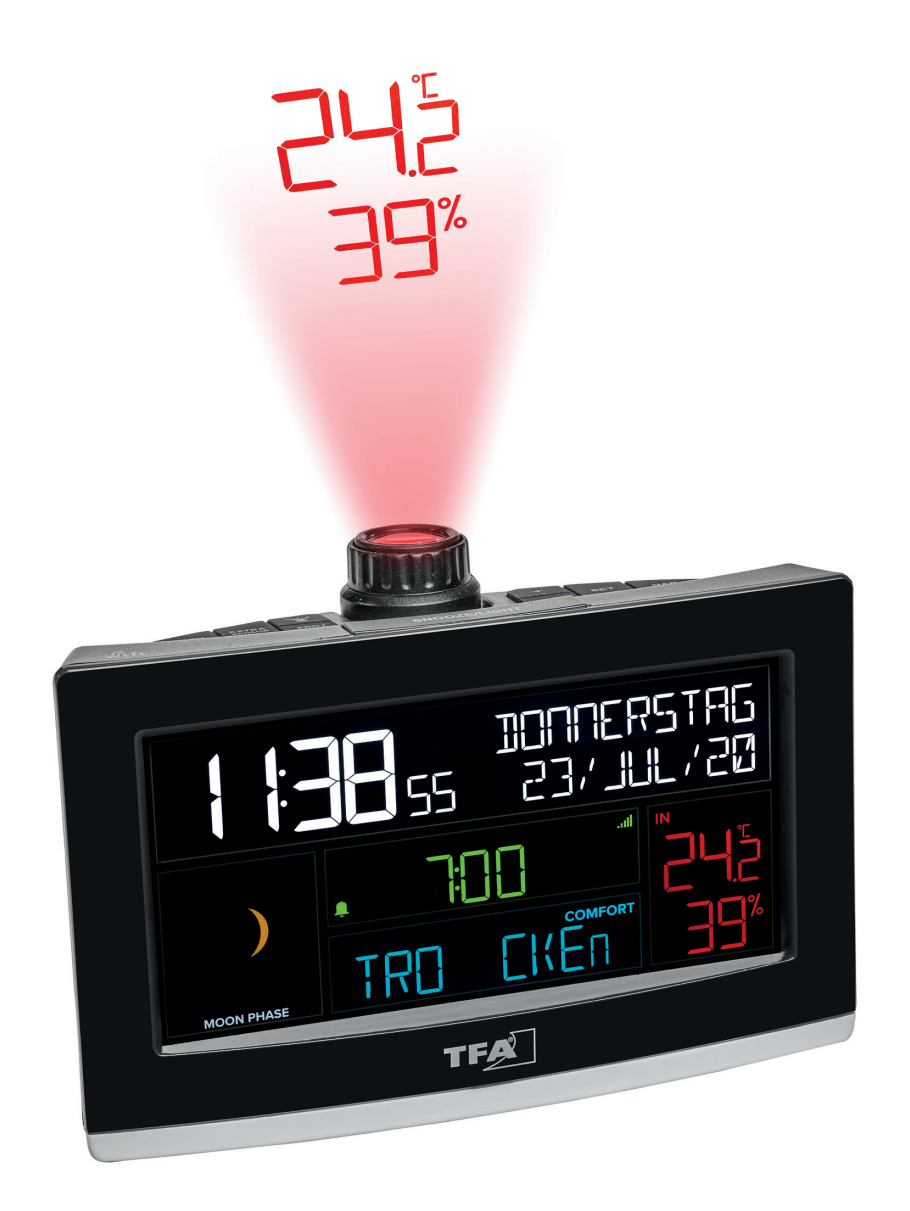

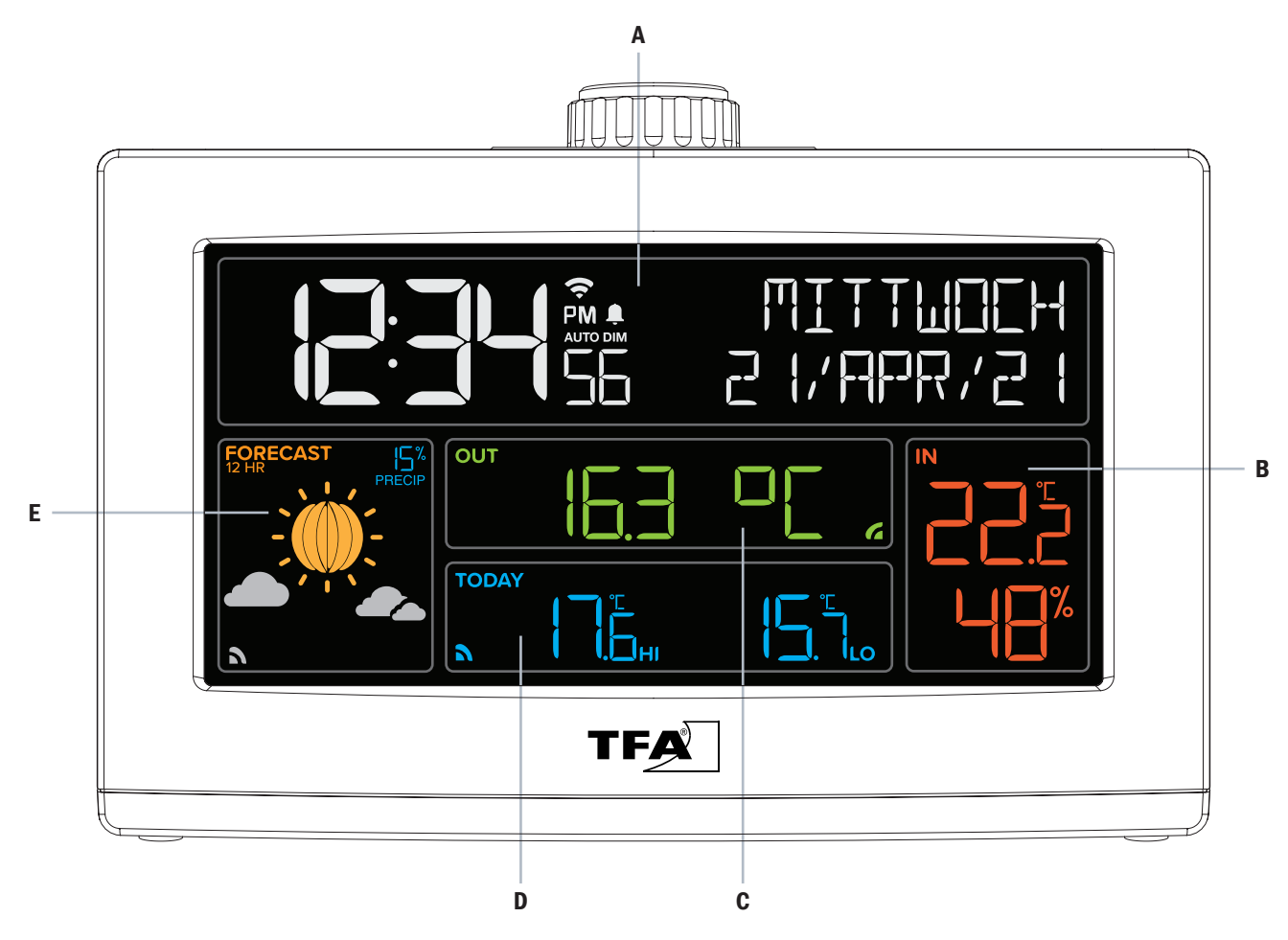

Fig. 2

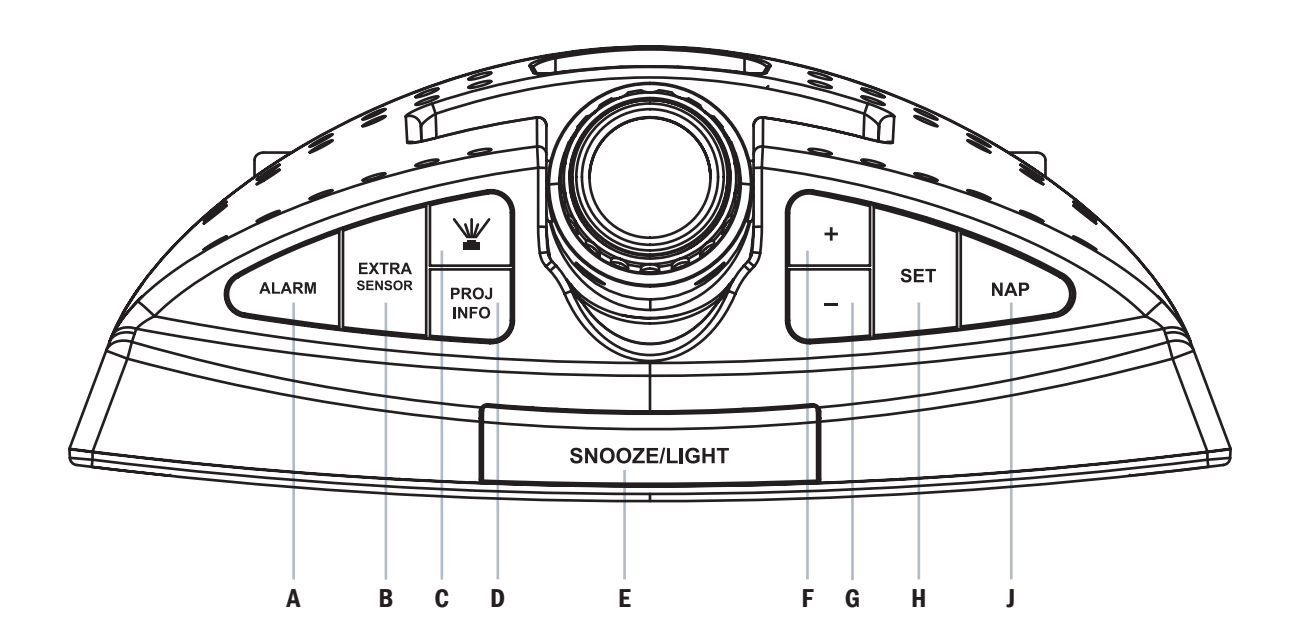

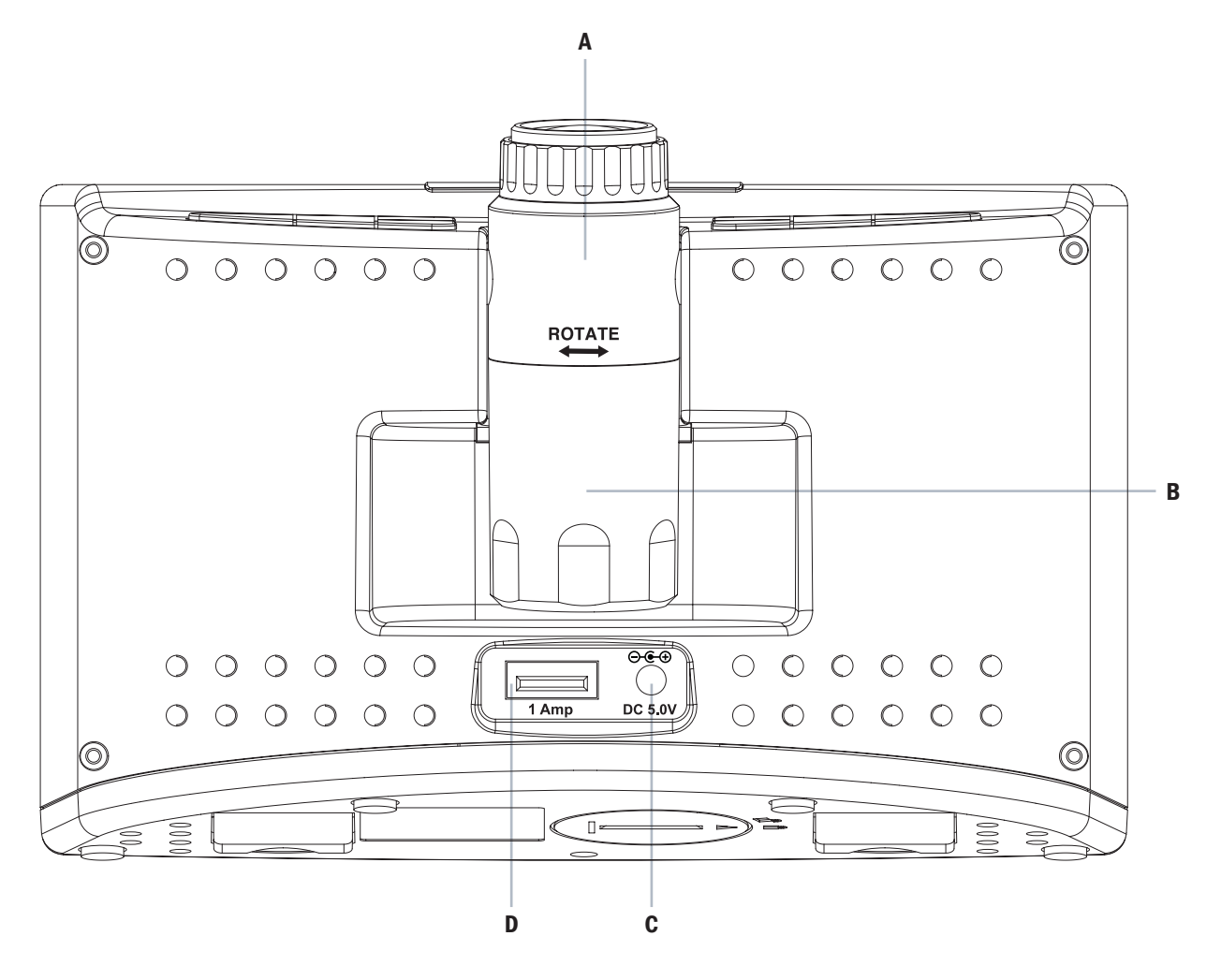

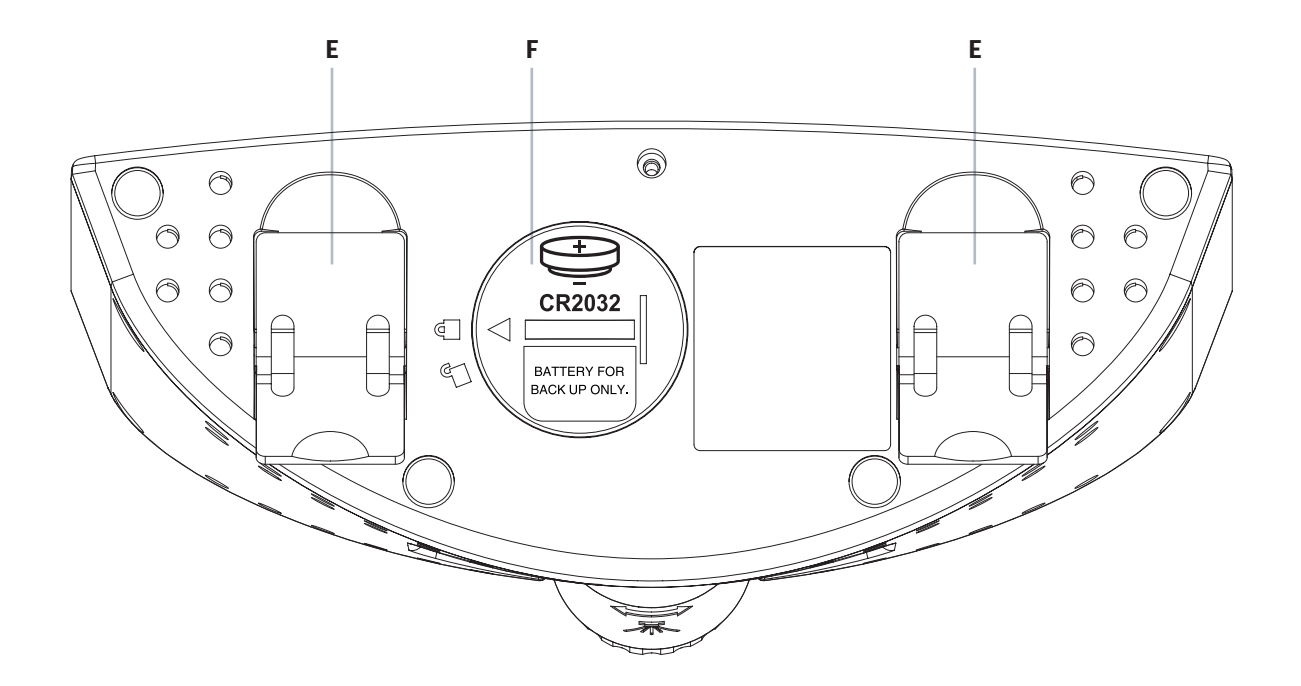

# VIEW SHOW

WLAN Funk-Wetterstation Kat.-Nr. 35.1161.01

Vielen Dank, dass Sie sich für dieses Gerät aus dem Hause TFA entschieden haben.

# 1. Bevor Sie mit dem Gerät arbeiten

Lesen Sie sich bitte die Bedienungsanleitung genau durch. Durch die Beachtung der Anleitung vermeiden Sie auch Beschädigungen des Gerätes und die Gefährdung Ihrer gesetzlichen Mängelrechte durch Fehlgebrauch. Für Schäden, die aus Nichtbeachtung dieser Bedienungsanleitung verursacht werden, übernehmen wir keine Haftung. Ebenso haften wir nicht für inkorrekte Messwerte und Folgen, die sich aus solchen ergeben können. Beachten Sie besonders die Sicherheitshinweise! Bewahren Sie diese Anleitung gut auf!

# 2. Lieferumfang

- Projektionswecker
- Netzadapter für Projektionswecker
- **Bedienungsanleitung**
- Backup-Batterie (1x CR 2032)

# Zu Ihrer Sicherheit

Vorsicht!

Das Produkt ist ausschließlich für den unter Punkt 3 beschriebenen Einsatzbereich geeignet. Verwenden Sie das Produkt nicht anders, als in dieser Anleitung dargestellt wird. Das eigenmächtige Reparieren, Umbauen oder Verändern der Geräte ist nicht gestattet.

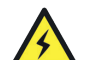

# Lebensgefahr durch Stromschlag!

- Schließen Sie den Projektionswecker nur an eine vorschriftsmäßig installierte Steckdose mit einer geeigneten Netzspannung an (siehe Typenschild)!
- Die Steckdose muss nahe der Einrichtung angebracht und leicht zugänglich sein.
- Ziehen Sie sofort den Stecker aus der Steckdose, wenn eine Störung auftritt.
- Der Projektionswecker und das Netzteil dürfen nicht mit Wasser oder Feuchtigkeit in Kontakt kommen. Nur für den Betrieb in trockenen Innenräumen geeignet.
- Benutzen Sie das Gerät nicht, wenn das Gehäuse oder Netzteil beschädigt sind.
- Betreiben Sie das Gerät außerhalb der Reichweite von Personen (auch Kindern), die mögliche Gefahren im Umgang mit elektrischen Geräten nicht richtig einschätzen können.
- y Verwenden Sie ausschließlich das mitgelieferte Netzteil.
- y Verlegen Sie das Netzkabel so, dass es nicht mit scharfkantigen oder heißen Gegenständen in Berührung kommt.

# ! Wichtige Hinweise zur Produktsicherheit !

- Setzen Sie das Gerät keinen extremen Temperaturen, Vibrationen und Erschütterungen aus. Vor Feuchtigkeit schützen.
- Reinigen Sie das Gerät mit einem weichen, leicht feuchten Tuch. Keine Scheuer- oder Lösungsmittel verwenden!
- Entfernen Sie die Batterie, wenn Sie das Gerät längere Zeit nicht verwenden.
- Bewahren Sie das Gerät an einem trockenen Platz auf.

# Vorsicht!

# Verletzungsgefahr:

- Halten Sie das Gerät und die Batterie außerhalb der Reichweite von Kindern.
- Kleinteile können von Kindern (unter drei Jahren) verschluckt werden.
- Batterien enthalten gesundheitsschädliche Säuren und können bei Verschlucken lebensgefährlich sein. Wurde eine Batterie verschluckt, kann dies innerhalb von 2 Stunden zu schweren inneren Verätzungen und zum Tode führen. Wenn Sie vermuten, eine Batterie könnte verschluckt oder anderweitig in den Körper gelangt sein, nehmen Sie sofort medizinische Hilfe in Anspruch.
- Batterien nicht ins Feuer werfen, kurzschließen, auseinandernehmen oder aufladen. Explosionsgefahr!
- Um ein Auslaufen der Batterie zu vermeiden, sollten schwache Batterien möglichst schnell ausgetauscht werden. Achten Sie auf die richtige Polarität beim Einlegen der Batterie.
- Beim Hantieren mit ausgelaufenen Batterien chemikalienbeständige Schutzhandschuhe und Schutzbrille tragen!

# 3. Einsatzbereich und alle Vorteile Ihres neuen Gerätes auf einen Blick:

- y Projektionswecker mit Raumklima-Anzeige (auch ohne WLAN nutzbar), bei Online-Verbindung in Kombination mit zahlreichen Online-Wetterdaten für die Region und erweiterte Nutzung der lokalen Messwerte über kostenlose VIEW App (iOS und Android)
- Dauerhaft beleuchtetes Farbdisplay mit 4 Helligkeitsstufen und einstellbarer Dimmfunktion
- Projektion von Uhrzeit oder Messwerten (3 Helligkeitsstufen, 270° drehbar)
- Uhrzeit mit Datum, bei Online-Verbindung: automatische Einstellung und Aktualisierung
- Ausgeschriebene Wochentagsanzeige und Menü in 4 Sprachen (Deutsch, Englisch, Französisch und Spanisch)
- Innentemperatur und Innenluftfeuchtigkeit
- y Weckalarm mit Snooze-Funktion und Kurzschlaf-Timer
- Raumklima-Komfortanzeige, bei Online-Verbindung professionelle Vorhersage der täglichen Höchst- und Tiefsttemperatur für die Region
- Anzeige der regionalen Außentemperatur über Online-Wetterdienst (nur bei Online-Verbindung)
- y Anzeige der Mondphase, bei Online-Verbindung professionelle symbolische Wettervorhersage für die kommenden 12 Stunden mit Niederschlagswahrscheinlichkeit
- USB-Ladefunktion für Mobilgeräte (1A)
- Anzeige von 4 weiteren Sendern auf der Station möglich (optional erhältlich)
- y Weitere Zusatzfunktionen bei Online-Verbindung über VIEW App: Abruf der Messwerte von der Station (inkl. Historie der letzten 30 Tage), einstellbare Alarmgrenzen und Push-Benachrichtigungen im Alarmfall, weitere Sender können hinzugefügt werden (optional erhältlich)
- y Weitere Zusatzfunktionen auf der Station bei Online-Verbindung: Erweiterte Wetterinformationen und persönliche Nachrichten im Textdisplay
- Netzteil (inklusive)
- y CR2032 als Puffer-Batterie (inklusive)

#### Nachfolgend eine Gegenüberstellung welche Funktionen ohne und mit Online-Verbindung gegeben sind:

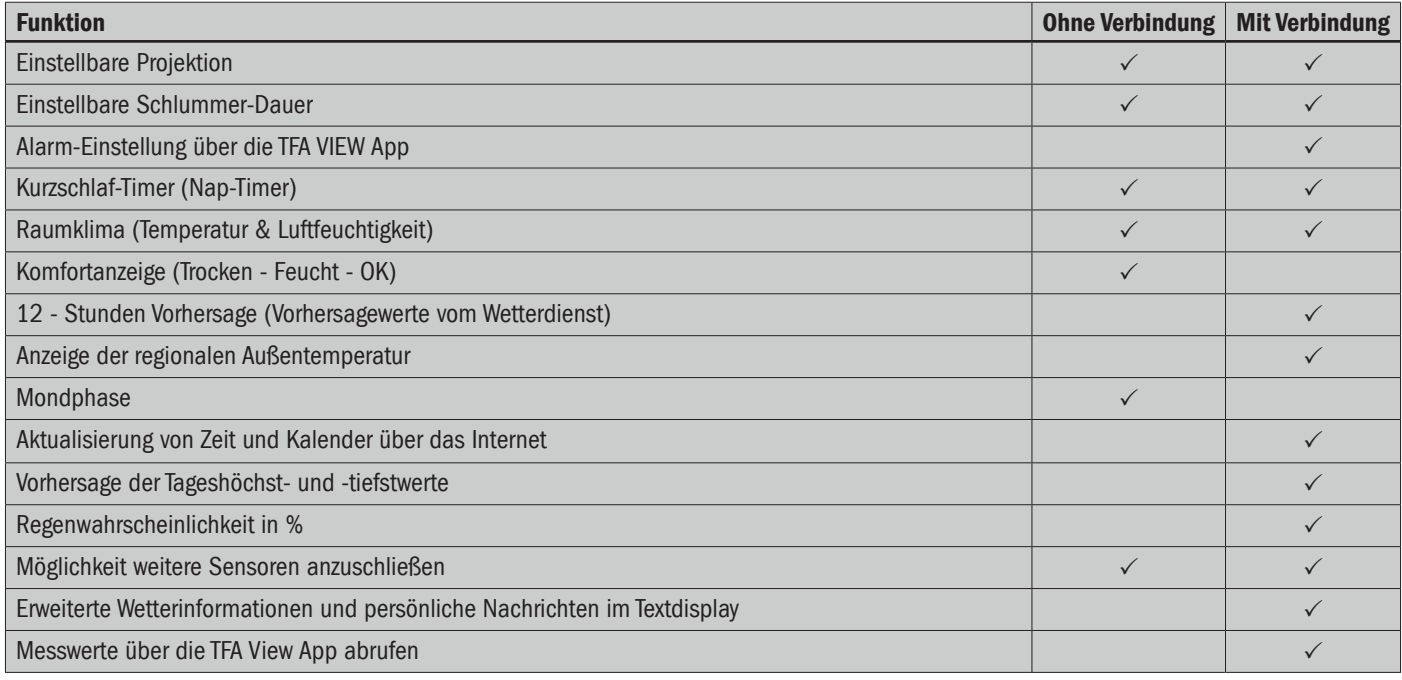

# 4. Bestandteile

#### Display (Fig.1)

- A Zeit und Datum sowie Info-Bereich
- B IN Bereich mit Innentemperatur und Luftfeuchtigkeit
- C Anzeigebereich für Weckzeit, NAP-Funktion, online Außentemperatur & Extra-Sensor-Anzeige
- D Raumklima-Komfortanzeige / TODAY Temperatur-Prognose
- E FORECAST Wetterprognose / MOON PHASE Mondphasen-Bereich

#### Tasten (Fig.2)

# A - ALARM Taste

- B EXTRA-SENSOR Taste
- $C \mathbf{W}$  Taste
- 
- 
- 
- D PROJ-INFO Taste
- E SNOOZE/LIGHT Taste
- F + Taste
- G - Taste
- H SET Taste J - NAP Taste
	-

#### Gehäuse (Fig.3)

- A Projektionsarm
- B Einstellrad
- C Netzanschluss
- D USB-Port
- E Ständer (ausklappbar)
- F Batteriefach

# 5. Inbetriebnahme

Ziehen Sie die Schutzfolie vom Display des Projektionsweckers.

# 5.1 Starten des Projektionsweckers

- y Verbinden Sie das mitgelieferte Netzteil mit dem Stromnetz und anschließend mit dem Projektionswecker (Fig.3-C). Ein kurzer Signalton ertönt und alle Segmente werde kurz angezeigt.
- Nach einigen Sekunden begrüßt Sie der Projektionswecker mit einem "Hallo" und zeigt den ersten Punkt des Einstellmenüs an.
- y Wenn Sie den Projektionswecker generell/vorerst ohne Online-Verbindung nutzen möchten, können Sie nun manuell alle Einstellungen und Anpassungen vornehmen (siehe umfassende Beschreibung bei Punkt 6.1, der folgende Punkt 5.2 kann dann übersprungen werden)
- y Wenn Sie den Projektionswecker direkt online einbinden möchten, werden die meisten Einstellungen automatisch vorgenommen. In diesem Fall empfehlen wir, das Einstellmenü erst einmal zu ignorieren (das Gerät verlässt das Einstellmenü automatisch wieder, wenn 10 Sekunden keine Taste betätigt wird).
- Sollten sich aktive VIEW Sender (optional erhältlich) im Empfangsbereich des Projektionsweckers befinden, werden deren Messwerte innerhalb der ersten 10 Minuten empfangen und ggf. anstelle der voreingestellten NAP (Kurzschlaf) Zeit angezeigt (siehe Punkt 6.9.2.).

# 5.2 Online-Verbindung herstellen

Laden Sie die kostenlose TFA VIEW App aus dem "Apple App Store" oder "Google Play Store" herunter.

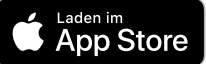

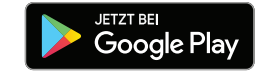

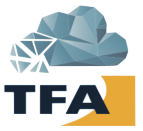

- Nachdem Sie sich einen Account angelegt und die App gestartet haben, wählen Sie im Menü die Geräte-Verwaltung "Geräte" aus. Dort können Sie Geräte hinzufügen, entfernen oder sortieren. Mit dem Button "Gerät hinzufügen" bei der iOS-App bzw. dem blauen "+" Button bei der Android-App können Sie ein neues Gerät hinzufügen.
- Folgen Sie nun ganz genau den Anweisungen und Schritten, wie von der App vorgegeben.

#### Rechtliche Hinweise:

Google Play und das Google Play-Logo sind Marken von Google LLC. | App Store und das Apple Logo sind Marken von Apple Inc.

# ACHTUNG:

- y Während des Einbindens werden Sie aufgefordert, in die Smartphone/Tablet-Einstellungen zu wechseln und sich kurz direkt mit der Station zu verbinden, um die zuvor gesammelten Netzwerk-Daten zu übergeben. Hierbei bitte nicht die App schließen! Die App nur in den Hintergrund versetzen und nach der WLAN-Verbindung mit der Station wieder in den Vordergrund versetzen.
- y Die Station arbeitet nur über 2,4GHz. Auch der Betrieb mit einem WLAN-Netzwerk im Dualband-Modus (2,4 GHz & 5 GHz gleichzeitig) ist möglich. Sollte es allerdings beim Einbinden Probleme geben, ist es empfehlenswert, die Einstellungen des WLAN-Netzwerks anzupassen und während des Einbindungsprozesses vorübergehend nur 2,4GHz zu nutzen.
- Nachdem die Schritte in der App betreffend Online-Verbindung vollständig und erfolgreich abgeschlossen wurden, dauert es nur noch wenige Minuten, bis sich Uhrzeit und Datum an Ihrem VIEW Projektionswecker vollautomatisch korrekt einstellen und professionelle Wetterdaten empfangen werden.
- Auch werden die Messwerte Ihres VIEW Projektionsweckers nach einigen Minuten in der App angezeigt. Sender, welche vor der Einbindung bereits mit dem VIEW-Projektionswecker verbunden waren, werden nach einigen Minuten als weitere Geräte im Benachrichtigungs-Bereich der App vorgeschlagen, um auch diese in der App hinzuzufügen.
- y Wenn ein Sender nachträglich hinzugefügt wird (oder im Zuge der Einbindung nicht automatisch erkannt wurde), wählen Sie im App-Menü die Geräte-Verwaltung "Geräte" aus. Dort können Sie einzelne Sender scannen und hinzufügen. Diese werden von dem Projektionswecker empfangen und an den Server/App weitergeleitet.
- y Weitere Infos zur WLAN Verbindung finden Sie in der Gebrauchsanweisung bei Punkt 6.8.

# 5.3 Puffer-Batterie

- Der Projektionswecker kann nur mit dem beigefügten Netzteil betrieben werden.
- Die CR2032 Batterie fungiert im Falle eines Stromausfalles oder Standort-Wechsels als Backup-Batterie.
- Im Lieferumfang ist eine CR2032-Batterie bereits eingelegt. Entfernen Sie den Batterie-Unterbrecherstreifen. Zum Batteriewechsel öffnen Sie das Batteriefach (Fig.3-F), legen Sie eine CR2032-Batterie polrichtig ein (+-Pol nach oben) und verschließen Sie das Batteriefach wieder.

# 6. Bedienung

# 6.1. Manueller Einstellmodus

Automatisch direkt nach dem Start oder wenn Sie die SET Taste (Fig.2-H) für drei Sekunden gedrückt halten,

# gelangen Sie in den Einstellmodus.

- Nach der kurzen Anzeige "Hallo" (direkt nach dem Start) blinkt die Angabe "Deutsch" (Voreinstellung der Sprache für Wochentagsanzeige und Menü).
- y Mit den "+" und "-" Tasten (Fig.2-F+G) kann die Einstellung, wenn gewünscht, verändert werden. Bestätigen Sie die Einstellung mit der SET Taste.
- Der nächste einstellbare Wert blinkt im Display.
- Wählen Sie mit der "+" oder "-" Taste die gewünschte Einstellung.
- Halten Sie die "+" oder "-" Taste im Einstellmodus gedrückt, gelangen Sie in den Schnelllauf.
- Das Gerät verlässt automatisch den Einstellmodus, wenn für 10 Sekunden keine Taste gedrückt wird.
- Durch Drücken der SET Taste bestätigen Sie die Einstellung und gelangen zum nächsten Wert.
- Die Reihenfolge ist wie folgt:
	- Spracheinstellung (Voreinstellung DEUTSCH)
	- 12/24 Stunden Format (Voreinstellung: 24Hr)
	- Stunden, Minuten
	- Jahr, Monat, Datum
	- Tag/Monat Format (Voreinstellung: Tag/Monat)
	- °C/°F (Voreinstellung: °C)
- Als letzter Menüpunkt wird dann kurz "Danke" eingeblendet.

# 6.1.1. Sprache für Wochentagsanzeige und Menü

- Standardgemäß ist "Deutsch" eingestellt.
- Nutzen Sie die Taste "+" oder "-" (Fig.2-F+G), wenn Sie stattdessen die Wochentagsanzeige und das Menü in Englisch, Spanisch oder Französisch haben möchten.
- Bestätigen Sie die Eingabe mit der "SET" (Fig.2-H) Taste.

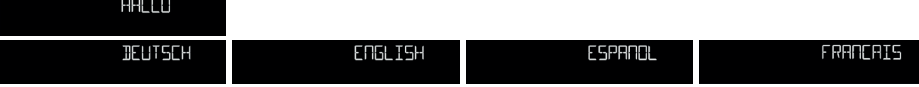

# 6.1.2. Uhrzeit

- Standardgemäß ist als Uhrzeitformat "24Hr" eingestellt.
- Wenn Sie die Uhrzeitanzeige im 12-Stunden-Format (AM/PM) wünschen, nutzen Sie die Taste "+" oder "-", um "12Hr" auszuwählen.
- Bestätigen Sie die Eingabe mit der "SET" Taste.
- Stellen Sie anschließend mit der "+" oder "-" Taste die Stunden und Minuten ein und bestätigen Sie jeweils mit der "SET" Taste

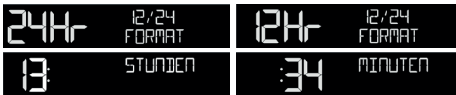

# 6.1.4. Datum

- Stellen Sie mit der "+" oder "-" Taste das Jahr, den Monat und den Tag ein und bestätigen Sie jeweils mit der "SET" Taste.
- Standardgemäß ist als Datumsformat "Tag/Monat" eingestellt.
- Wenn Sie das Datum im Format MONAT/TAG wünschen, nutzen Sie die Taste "+" oder "-" um "MONAT/TAG" auszuwählen.
- Bestätigen Sie die Eingabe mit der "SET" Taste.

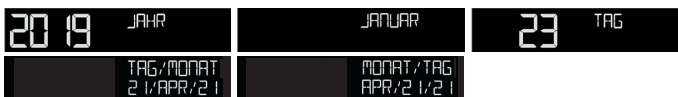

# 6.1.5. Temperatureinheit

- Standardgemäß ist "°C" eingestellt.
- Wenn Sie als Temperatureinheit °F wünschen, nutzen Sie die Taste "+" oder "-" um "°F" auszuwählen.
- Bestätigen Sie die Eingabe mit der "SET" Taste.

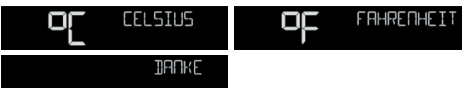

# 6.2 Display-Beleuchtung

- y Für die Display-Beleuchtung stehen 5 Einstellmöglichkeiten zur Wahl.
- Mit einem einfachen Tastendruck der Taste "SNOOZE/LIGHT" (Fig.2-E) kann zwischen "AUS" (Display-Beleuchtung deaktiviert), und den Stufen "1" (minimale Helligkeit), "2", "3" und "4" (maximale Helligkeit, Voreinstellung) gewählt werden. Die zuletzt gewählte Stufe bleibt dann dauerhaft aktiv.

# 6.2.1 AutoDim-Funktion

- Es lässt sich auf Wunsch eine automatische Dimm-Funktion für die Nachtstunden aktivieren.
- Die Display-Beleuchtung wird dann automatisch für den festgelegten Zeitbereich auf Stufe 1 (minimale Helligkeit) geschaltet.
- y Drücken und halten Sie die Taste "SNOOZE/LIGHT" für 3 Sekunden gedrückt. Anschließend wird AUTO DIM angezeigt und die Voreinstellung "AUS" blinkt. Nutzen Sie nun die Taste "+" oder "-" (Fig-2-F+G), um "AN" auszuwählen.
- Bestätigen Sie die Eingabe mit der "SNOOZE/LIGHT" Taste.
- Die Voreinstellung "23:00" für den Startzeitpunkt blinkt. Nutzen Sie die Taste "+" oder "-", um den Startzeitpunkt anzupassen.
- Bestätigen Sie die Eingabe mit der "SNOOZE/LIGHT" Taste.
- Die Voreinstellung "6:00" für den Endzeitpunkt blinkt. Nutzen Sie die Taste "+" oder "-", um den Endzeitpunkt anzupassen.
- Bestätigen Sie die Eingabe mit der "SNOOZE/LIGHT" Taste.

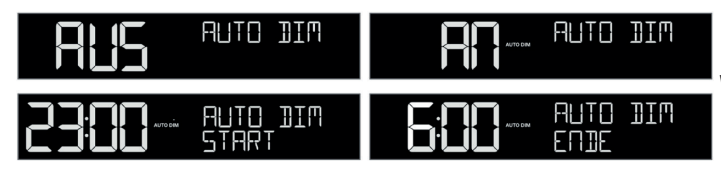

 Wenn die AutoDim-Funktion aktiviert wurde, wird im Bereich der Uhrzeit (Fig.1-A) (oberhalb der Sekunden) dauerhaft "AUTO DIM" im Display eingeblendet.

#### 6.3 Beschreibung der Anzeigebereiche

Bei dem VIEW SHOW Projektionswecker Kat.Nr. 35.8002.01 haben die meisten Anzeigebereiche mehrere Funktionsmöglichkeiten. Die Standardfunktion (ohne Online-Verbindung) wird bei Online-Verbindung entweder verändert/erweitert, oder komplett durch eine andere Funktion ersetzt.

# 6.3.1 Anzeigebereich: Wochentag, Uhrzeit, Datum (Fig.1-A)

#### Standardfunktion (ohne Online-Verbindung)

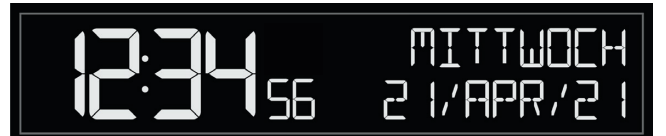

- In der Normalanzeige werden hier der Wochentag, die aktuelle Uhrzeit und das Datum angezeigt.
- Im Einstellmenü oder für die Projektionsfunktion werden in diesem Bereich stattdessen Angaben zur jeweiligen Einstellmöglichkeit angezeigt.
- Auch Infos und Statusabfragen (siehe Punkt 6.8 bis Punkt 6.10) erscheinen bei Abruf kurzzeitig in diesem Anzeigebereich.

#### Bei Online-Verbindung / Anzeigebereich für Stream-Info Funktion

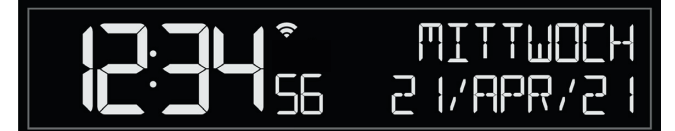

- Nach erfolgreicher Verbindung über das lokale Netzwerk wird im Bereich der Uhrzeit (oberhalb der Sekunden) ein Funksymbol dauerhaft eingeblendet.
- Wenn Sie über die App die Funktion "Stream Info" nutzen, werden in diesem Bereich die gewählten zusätzlichen Wetterinfos oder auch personalisierte Nachrichten (bis zu 3 Infos aktiv auswählbar) in Rotation mit der Normalanzeige dargestellt. Der Wechsel erfolgt alle 5 Sekunden.

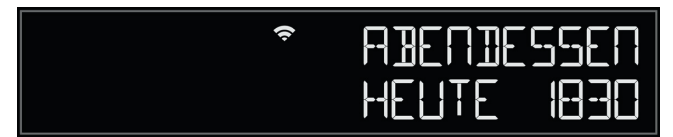

Eine dauerhafte Anzeige von Wochentag, aktueller Uhrzeit und Datum ist nur gegeben, wenn über die App bei "Stream Info" keine zusätzliche Info/Nachricht für das Gerät eingestellt ist.

#### 6.3.2 Anzeigebereich: Innentemperatur und Innenluftfeuchtigkeit (Fig.1-B)

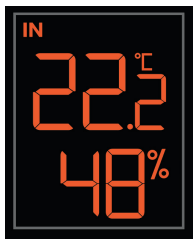

#### Standardfunktion (ohne Online-Verbindung)

• Anzeige der Messwerte für Innentemperatur und Innenluftfeuchtigkeit

#### Bei Online-Verbindung

keine Zusatzfunktion oder Veränderung

#### 6.3.3 Anzeigebereich: Raumklima-Komfortanzeige (Fig.1-D)

#### Standardfunktion (ohne Online-Verbindung) / "COMFORT"

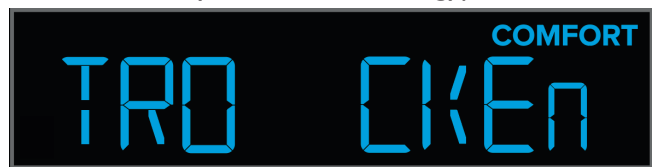

In der Normalanzeige wird hier eine Komfortanzeige für das Raumklima angezeigt, entsprechen der aktuell gemessenen Innenluftfeuchtigkeit (weitere Infos zur Komfortanzeige bei Punkt 6.6.)

#### Bei Online-Verbindung / "TODAY" (Prognose)

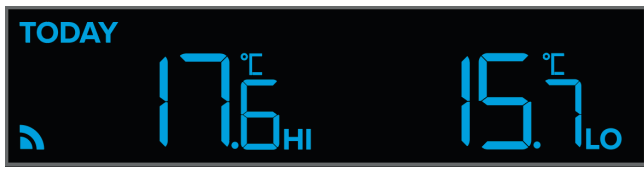

- y Wenn bei aktiver Online-Verbindung prognostizierte Messwerte für diesen Anzeigebereich empfangen werden, wird unterhalb TODAY ein kleines Funksymbol  $\blacksquare$  dauerhaft eingeblendet.
- Bei den angezeigten Temperaturwerten handelt es sich um die voraussichtlich höchste Temperatur (HI) und die voraussichtlich niedrigste Temperatur (LO) für den laufenden Tag.
- Die Prognose bezieht sich auf den Standort (Region/PLZ), der während der Einbindung des Gerätes über die App hinterlegt wurde.

#### 6.3.4 Anzeigebereich: Weckzeit, NAP (Kurzschlaf)-Funktion, online Außentemperatur & Extra-Sensor-Anzeige (Fig.1-C)

Durch Betätigen der Taste "EXTRA SENSOR" (Fig.2-B) kann ausgewählt werden, welche Option in diesem Bereich dauerhaft angezeigt werden soll. Alternativ lässt sich als letzte Option eine Rotationsfunktion aktivieren. Wurde die Rotationsfunktion aktiviert, wird in diesem Bereich links neben der Angabe das Symbol  $\mathcal Q$  dauerhaft angezeigt

#### Standardfunktion (ohne Online-Verbindung)

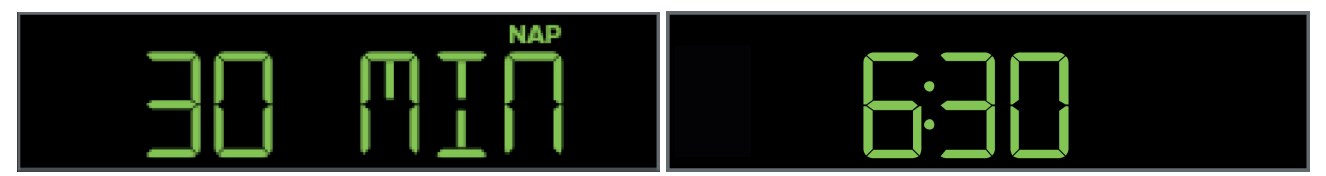

y In der Normalanzeige wird hier entweder die eingestellte Zeit für die NAP (Kurzschlaf)-Funktion oder die eingestellte Weckzeit angezeigt.

#### Bei Online-Verbindung

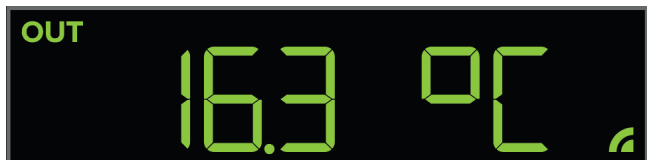

- Als weitere Anzeigeoption ist es nun möglich, die regionale Außentemperatur auszuwählen
- y Wenn bei aktiver Online-Verbindung die regionale Außentemperatur für diesen Anzeigebereich empfangen und ausgewählt wurde, wird rechts neben dem Temperaturwert ein kleines Funksymbol  $\blacksquare$  dauerhaft eingeblendet.
- Die regionale Außentemperatur bezieht sich auf den Standort (Region/PLZ), der während der Einbindung des Gerätes über die App hinterlegt wurde

#### Bei Nutzung zusätzlicher VIEW-Sender

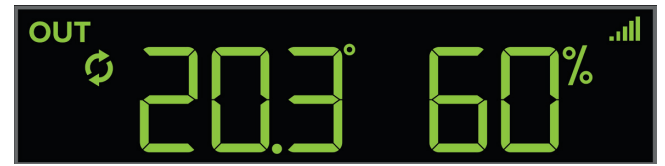

- Es möglich, in diesem Bereich die Messwerte von bis zu 4 kompatiblen VIEW Sendern anzeigen zu lassen.
- Weitere Infos zur Nutzung und Einstellung bei Punkt 6.9.2 und Punkt 6.9.3.

#### 6.3.5 Anzeigebereich: Mond-Phase "MOON PHASE" (Fig.1-E)

#### Standardfunktion (ohne Online-Verbindung) / "MOON PHASE"

In der Normalanzeige wird hier die aktuelle Mond-Phase in 12 Stufen angezeigt.

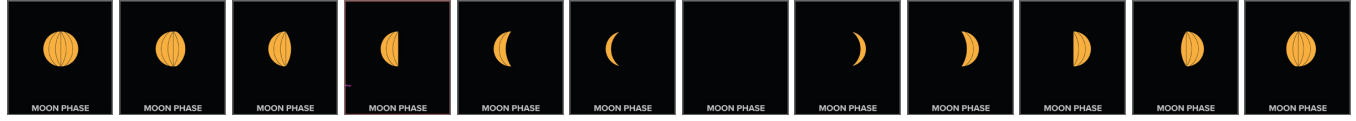

#### Bei Online-Verbindung / Wettervorhersage "FORECAST" (Prognose)

- Bei aktiver Online-Verbindung wird anstelle der Mond-Phase eine Wettervorhersage in diesem Bereich angezeigt. Wenn die prognostizierten Messwerte für diesen Anzeigebereich empfangen werden, wird in der linken unteren Ecke dieses Bereiches ein kleines Funksymbol dauerhaft eingeblendet.
- Es handelt sich bei dem angezeigten Wettersymbol um eine von professionellen Meteorologen erstellte Vorhersage für die kommenden 12 Stunden.
- Die Wetterstation unterscheidet hier 12 unterschiedliche Wettersymbole

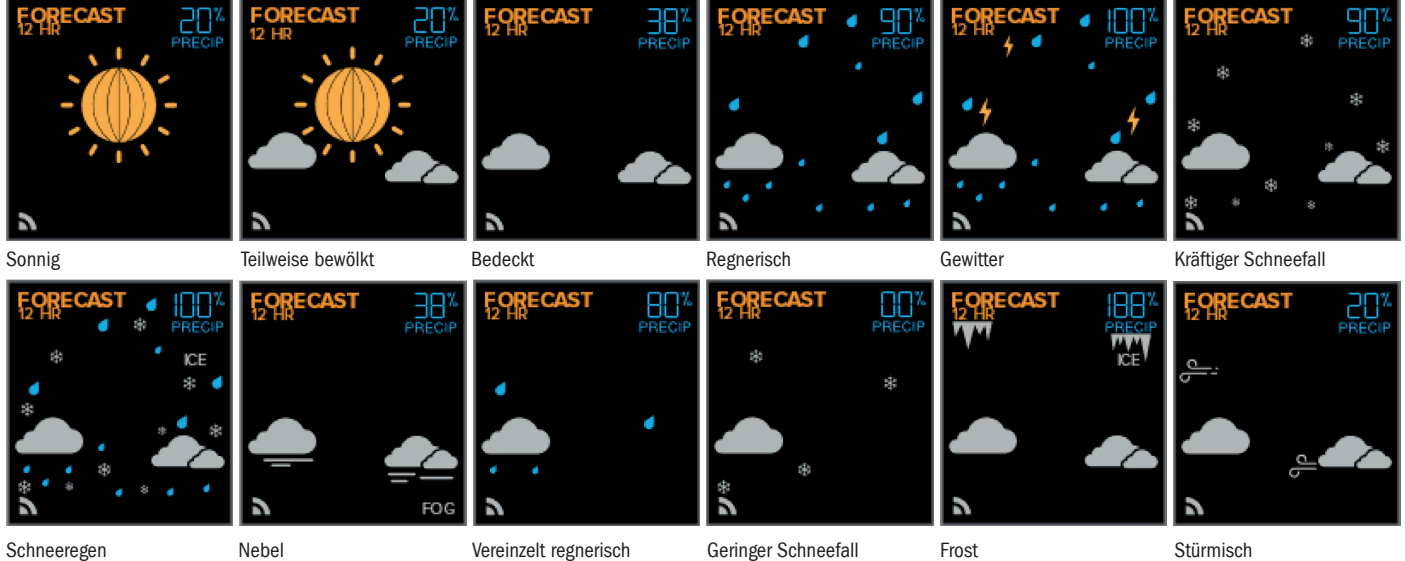

- In der rechten, oberen Ecke wird neben dem Wettersymbol auch die Niederschlagswahrscheinlichkeit in Prozent angezeigt.
- Die Prognose bezieht sich auf den Standort (Region/PLZ), der während der Einbindung des Gerätes über die App hinterlegt wurde.

#### 6.4 Weck-Funktion und NAP (Kurzschlaf)-Funktion

#### 6.4.1 Weck-Funktion

- y Wenn Sie die Taste "ALARM" (Fig.2-A) im Normalmodus 3 Sekunden gedrückt halten, können Sie die Weck-Funktion einstellen.
- Es blinkt zuerst die Stunde. Nutzen Sie die Taste "+" oder "-" (Fig.2-F+G), um die Stunde einzustellen.
- Bestätigen Sie die Eingabe mit der "SET" Taste (Fig.2-H).
- Es blinken als nächstes die Minuten. Nutzen Sie die Taste "+" oder "-", um die Minuten einzustellen.
- Bestätigen Sie die Eingabe mit der "SET" Taste.
- Es blinkt die Dauer der Snooze-Funktion (Voreinstellung 10 Minuten). Nutzen Sie die Taste "+" oder "-", um die Snooze-Dauer von 5 -120 Minuten einzustellen.
- Bestätigen Sie die Eingabe mit der "SET" Taste und Sie gelangen zurück zur Normalanzeige
- Nach der Einstellung einer Weckzeit ist die Weck-Funktion automatisch aktiviert.
- y Drücken Sie die Taste "ALARM" im Normalmodus, können Sie jederzeit den Weckalarm aktivieren oder deaktivieren. Die eingestellte Weckzeit wird 3 Sekunden lang eingeblendet und das Alarmsymbol **e**rscheint (Alarm aktiviert) oder verschwindet (Alarm deaktiviert) neben der Weckzeit.
- Zurück in der Normalanzeige wird bei aktiviertem Alarm im Bereich der Uhrzeit (oberhalb der Sekunden) ein Alarmsymbol dauerhaft angezeigt.
- Wenn die eingestellte Weckzeit erreicht ist, beginnt der Projektionswecker zu klingeln.
- Drücken Sie auf eine beliebige Taste (außer der "SNOOZE/LIGHT" Taste (Fig.2-E)) und der Alarm wird beendet.
- Wird der Alarm nicht unterbrochen, schaltet sich der ansteigende Alarmton nach 2 Minuten aus und aktiviert sich erneut zur gleichen Weckzeit wieder.
- y Wenn der Wecker klingelt, drücken Sie die "SNOOZE/LIGHT" Taste, um die Snooze-Funktion zu aktivieren.
- y Die Anzeige "SNOOZE" erscheint im oberen Bereich neben der Uhrzeit und der Alarmton wird für die eingestellte Dauer unterbrochen. Die verbleibende Dauer der Unterbrechung wird angezeigt und zählt rückwärts.
- Drücken Sie eine beliebige Taste (außer der "SNOOZE/LIGHT" Taste), um die Snooze-Funktion zu beenden.

#### 6.4.2 NAP (Kurzschlaf)-Funktion

- Wenn Sie die Taste "NAP" (Fig.2-J) im Normalmodus 3 Sekunden gedrückt halten, können Sie die NAP (Kurzschlaf)- Funktion einstellen.
	- Es blinkt die Voreinstellung "30" Minuten.
	- Nutzen Sie die Taste "+" oder "-"(Fig.2-F+G), um die NAP-Dauer von 5 -120 Minuten einzustellen.
	- Bestätigen Sie die Eingabe mit der "NAP" Taste.
- Nach der Einstellung einer neuen NAP-Dauer wird die NAP-Funktion direkt aktiviert.
- Ist die NAP-Funktion aktiv, erscheint die Anzeige "NAP" im oberen Bereich neben der Uhrzeit. Die eingestellte NAP-Dauer wird angezeigt und zählt rückwärts.
- Wenn die eingestellte NAP-Dauer abgelaufen ist, beginnt der Projektionswecker zu klingeln.
- y Wird der Alarm nicht unterbrochen, schaltet sich der ansteigende Alarmton nach 2 Minuten aus.
- Drücken Sie eine beliebige Taste, um die NAP-Funktion und den Alarm zu beenden.
- Durch Drücken der Taste "NAP" im Normalmodus kann die NAP (Kurzschlaf)-Funktion mit der eingestellten Dauer jederzeit erneut aktiviert werden.

# 6.5 Projektions-Funktion

- Mit dem Einstellrad (Fig.3-B) können Sie die Projektions-Anzeige um 270° rotieren.
- y Auch kann der Projektionsarm (Fig.3-A) geringfügig nach vorne und hinten gekippt werden, um die Projektions-Position an der Decke anzupassen.
- y Wenn Sie die Taste (Fig.2-C) im Normalmodus einmal kurz betätigen, können Sie die Helligkeit der Projektion in 3 Stufen einstellen oder die Projektion komplett deaktivieren ("AUS").
- y Wenn Sie die Taste "PROJ INFO" (Fig.2-D) im Normalmodus einmal kurz betätigen, können Sie durch die verfügbaren Optionen für die Projektions-Anzeige schalten. Die zuletzt gewählte Option wird dauerhaft projiziert.
	- Die Reihenfolge der verfügbaren Optionen in diesem Modus ist wie folgt:
		- Uhrzeit (immer vorhanden)
		- regionale Außentemperatur (nur bei aktiver Online-Verbindung vorhanden)
		- Extra-Sensor 1 (nur wenn vorhanden)
		- Extra-Sensor 2 (nur wenn vorhanden)
		- Extra-Sensor 3 (nur wenn vorhanden)
		- Extra-Sensor 4 (nur wenn vorhanden)
		- Innentemperatur & Innenluftfeuchtigkeit (immer vorhanden)
- Die gewählte Option wird auch im Bereich der Uhrzeit bzw. im Text-Display kurz eingeblendet (ggf. zusammen mit aktuellem Messwert und Sensor-ID).
- Wenn Sie die Taste "PROJ INFO" im Normalmodus 3 Sekunden gedrückt halten, können Sie einen automatischen Wechsel der Projektions-Anzeige zwischen Uhrzeit und einer weiteren Option aktivieren.
	- Im Display wird "PROJ IM WECHSEL" angezeigt und "ZEIT AUS" blinkt. Nutzen Sie die Taste "+" oder "-"(Fig.2-F+G), um "ZEIT AN" einzustellen.
	- Bestätigen Sie die Eingabe mit der "PROJ INFO" Taste.
- Wenn "PROJ IM WECHSEL" + "ZEIT AN" ausgewählt wurde erfolgt alle 8 Sekunden ein automatischer Wechsel der Projektions-Anzeige zwischen der dauerhaft gewählten Anzeige-Option und der Uhrzeit.

#### 6.6 Raumklima-Komfortanzeige (nur gegeben ohne online Verbindung)

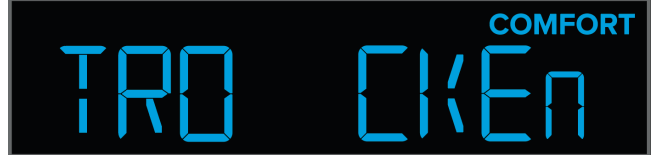

- Anhand der aktuellen Innenluftfeuchtigkeit erfolgt eine Komfortanzeige in 5 Stufen:
	- "FEU CHT" (blinkend)  $> 75$  rH
	- "FEU CHT" (dauerhaft) 60 bis 74% rH
	- OK " (dauerhaft) 40 bis 59% rH
	- "TRO CKEn" (dauerhaft) 25 bis 39% rH
	- "TRO CKEn" (blinkend) < 24% rH

#### 6.7 USB-Ladefunktion

- Stecken Sie ihr USB-Ladekabel in den USB-Port (Fig.3B) des Weckers und verbinden Sie das andere Ende mit Ihrem Mobilgerät. Stellen Sie sicher, dass die USB-Ladefunktion für Ihr mobiles Gerät geeignet ist (Ladestrom max. 1 A).
- y Wenden Sie beim Anschluss von USB-Steckern keine Gewalt an. Ein USB-Stecker passt nur in einer Orientierung in den USB-Port.

#### 6.8 WLAN-Verbindung

y Wenn Sie die Taste "SET" (Fig.2-H) im Normalmodus einmal kurz betätigen, zeigt der Projektionswecker für 3 Sekunden den Status der Online-Verbindung an.

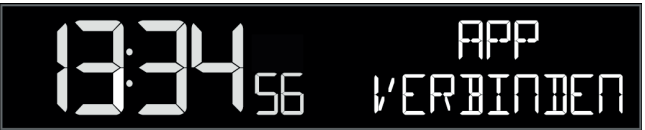

"APP VERBINDEN" – der Projektionswecker versucht Kontakt zum bereits hinterlegten WLAN-Netzwerk aufzubauen oder befindet sich im WLAN-Konfigurationsmodus.

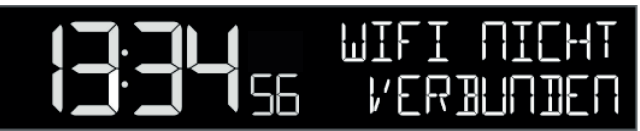

"WIFI NICHT VERBUNDEN" - der Projektionswecker wurde bisher noch nicht mit dem lokalen WLAN verbunden bzw. hat aktuell keinen Kontakt zum bereits hinterlegten WLAN-Netzwerk.

# RI.

- "ALLES OK VERBUNDEN" der Projektionswecker ist aktiv mit dem WLAN-Netzwerk verbunden.
- Das WLAN-Symbol neben der Uhrzeit ₹ wird dauerhaft angezeigt, wenn der Projektionswecker aktiv mit dem WLAN-Netzwerk verbunden ist.
- Das WLAN-Symbol neben der Uhrzeit → wird blinkend angezeigt, wenn der Projektionswecker sich im Verbindungsaufbau zum bekannten Netzwerk oder im WLAN-Konfigurationsmodus befindet.
- y Wenn noch keine Informationen für das lokale WLAN-Netzwerk übertragen wurden oder wenn diese neu übertragen werden müssen (weil sich beispielsweise Netzwerkname oder Passwort geändert haben), veranlassen Sie eine neue Konfiguration über die App.
- Wurde der Projektionswecker bisher weder mit dem lokalen WLAN-Netzwerk noch mit der App/Account verbunden, fügen Sie den Projektionswecker bitte über die Geräte-Verwaltung (bei Punkt 5.2 ausführlich beschrieben) hinzu.
- y Wenn der Projektionswecker bereits in der App bzw. dem Account angelegt ist und nur die WLAN-Konfiguration neu durchgeführt werden muss, wählen Sie bitte den Punkt "WLAN verbinden" im Menü der App.
- Während der WLAN-Konfiguration werden Sie von der App aufgefordert, durch gleichzeitiges Drücken und Halten der Tasten "SET" und "+" (für 5 Sekunden) (Fig.2-H+G) den WLAN-Konfigurationsmodus am Projektionswecker zu aktivieren.
- y Nach einem Neustart versucht der Projektionswecker automatisch, sich mit dem bekannten Netzwerk zu verbinden (WLAN-Symbol blinkt  $\hat{\bullet}$ ). Konnte nach ca. 75 Minuten keine Verbindung aufgebaut werden, verschwindet das WLAN-Symbol.

# 6.9 Geräte-IDs beauskunften und zusätzliche Sender

#### 6.9.1 Geräte-ID des Projektionsweckers

- Wenn Sie die Taste "SNOOZE/LIGHT" und "Projektions-Symbol" (Fig.2-E+C) gleichzeitig drücken und halten, wird währenddessen die Geräte ID des Projektionsweckers angezeigt.
- Der Projektionswecker kehrt zurück zur Normalanzeige, sobald Sie die Tasten wieder loslassen.

#### 6.9.2 Taste "EXTRA SENSOR", weitere Sender

- Bis zu 4 optionale Sender können am Projektionswecker anstelle der Weckzeit oder der NAP-Funktion als Extra-Sensor angezeigt werden. Auch lassen sich die Messwerte der Extra-Sensor-Geräte für die Projektionsanzeige auswählen (weitere Infos hierzu finden Sie auch bei Punkt 6.3.4 und Punkt 6.5).
- Bei Auswahl über die Taste "EXTRA-SENSOR" (Fig.2-B) wird kurzzeitig auch die ID des entsprechenden Senders angezeigt.
- Möchten Sie einen bestimmten Extra-Sender entfernen, wählen Sie den Sender aus und halten Sie die Taste .-" (Fig.2-G) für 5 Sekunden gedrückt.
- y Wenn weitere kompatible Sender sich in Empfangsreichweite des Projektionsweckers befinden, werden diese automatisch auch direkt an den Server weitergeleitet und können innerhalb der App hinzugefügt und beauskunftet werden.

#### 6.9.3 Manuelle Sendersuche

- Wenn Sie die Taste "EXTRA-SENSOR" im Normalmodus 3 Sekunden gedrückt halten, veranlassen Sie für zusätzliche Sender eine Sendersuche. Das Funk-Symbol wird im entsprechenden Bereich blinkend bzw. sich aufbauend angezeigt.
- Für eine erfolgreiche Sendersuche ist es empfehlenswert, den gewünschten Sender während der Suche neben dem Projektionswecker zu platzieren und direkt nach dem Veranlassen der manuellen Suche die Batterien in den entsprechenden Sender einzulegen oder auch die TX-Taste des entsprechenden Senders kurz zu betätigen.
- Nach dem erfolgreichen Empfang eines Senders erfolgt ein kurzer Piepton, dessen Messwerte und das entsprechende Funk-Symbol werden dauerhaft angezeigt (wenn der entsprechende Extra-Sensor zur Anzeige ausgewählt ist).

# 6.10 Batterie-Anzeigen, Factory-Reset & Firmware beauskunften

#### 6.10.1 Batterie-Anzeigen

- Sobald im Bereich der Innentemperatur und Innenluftfeuchtigkeit das Batterie-Symbol **[200]** angezeigt wird, ist entweder keine Pufferbatterie eingelegt oder sie sollte gewechselt werden.
- Falls zusätzliche Sender genutzt werden und im Extra-Sensor-Bereich bei einem der Sender das Batterie-Symbol  $\llbracket \qquad \rrbracket$  angezeigt wird, wechseln Sie bitte die Batterien des entsprechenden Senders.

#### 6.10.2 Factory-Reset

Im Falle einer gravierenden Fehlfunktion oder wenn Sie alle Einstellungen und Speicher des Projektionsweckers auf Werkseinstellungen zurückzusetzen möchten, drücken und halten Sie die Tasten "ALARM" und "NAP" (Fig.2-A+J) für 3 Sekunden gleichzeitig gedrückt.

#### 6.10.3 Firmware Version beauskunften

Um die Firmware-Version zu beauskunften, drücken und halten Sie die Tasten W und "PROJ INFO" (Fig.2-C+D) für 3 Sekunden gleichzeitig gedrückt. Es wird daraufhin eine Versions-Info der Stations-Firmware eingeblendet und anschließend erscheint kurz eine Versions-Infos der Firmware des WLAN-Moduls.

# 7. Platzierung

- Der Projektionswecker kann auf einer glatten Oberfläche aufgestellt werden.
- y Mit dem ausklappbaren Füßen (Fig.3-E) auf der Unterseite kann der Aufstellwinkel zur besseren Ablesbarkeit verändert werden.
- y Vermeiden Sie die Nähe zu anderen elektrischen Geräten (Fernseher, Computer, Funktelefone) und massiven Metallgegenständen.
- Stellen Sie sicher, dass der Projektionswecker am Aufstellort ausreichend Empfang des WLAN-Signals hat.

# 8. Pflege und Wartung

- y Reinigen Sie den Projektionswecker mit einem weichen, leicht feuchten Tuch. Keine Scheuer- oder Lösungsmittel verwenden!
- Entfernen Sie die Batterie und ziehen Sie den Stecker, wenn Sie das Gerät längere Zeit nicht verwenden.
- Bewahren Sie das Gerät an einem trockenen Platz auf.

# 9. Fehlerbeseitigung

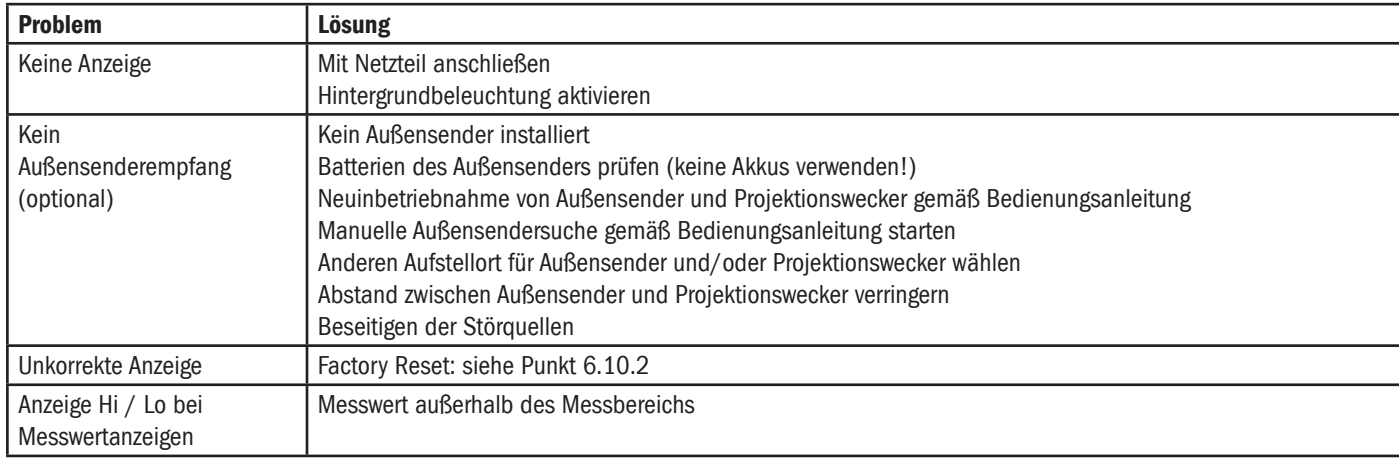

Weitere Informationen zur Problembehandlung finden Sie bei den FAQs auf unserer Homepage: www.tfa-dostmann.de/service/faq-haeufig-gestellte-fragen/faq-view-stationen/

Wenn Ihr Gerät trotz dieser Maßnahmen immer noch nicht funktioniert, wenden Sie sich an den Händler, bei dem Sie das Produkt gekauft haben.

# 10. Technische Daten

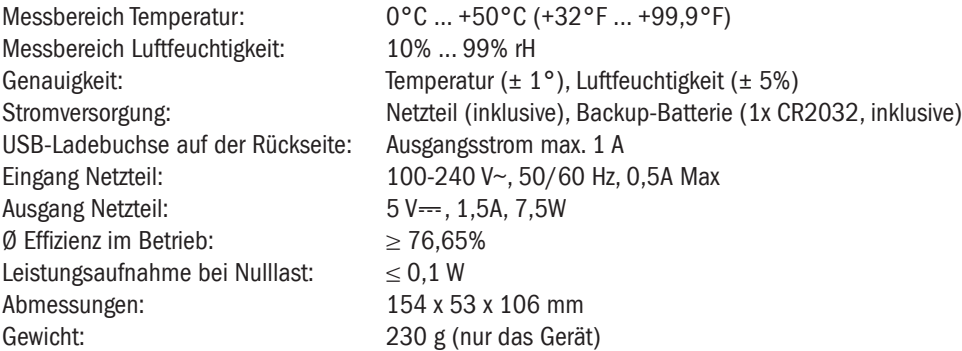

#### WLAN Anforderungen

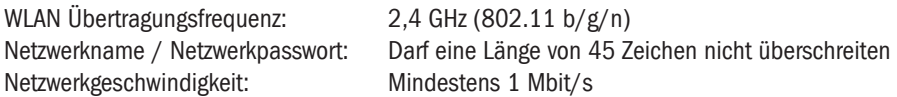

#### Wichtig! Sollten Sie einen Multiband-Router (z.B. 2,4 & 5 GHz) besitzen, stellen Sie sicher, dass Sie mit Ihrem mobilen Endgerät mit dem 2,4 GHz Netzwerk verbunden sind, wenn Sie den Projektionswecker und App verbinden möchten.

#### Anforderungen an Ihr mobiles Endgerät (Smartphone oder Tablet)

Endgeräte von Apple benötigen mind. iOS 9 oder höher, sowie Internetzugang über WLAN oder Mobile Daten. Endgeräte mit Android benötigen mind. Android OS 5.0 oder höher, sowie Internetzugang über WLAN oder Mobile Daten.

Google Play and the Google Play logo are trademarks of Google LLC. Android is a trademark of Google LLC. Apple, Apple Watch, iPad, iPod, iPod touch, and iPhone, are trademarks of Apple Inc., registered in the U.S. and other countries. App Store is a service mark of Apple Inc., registered in the U.S. and other countries. IOS is a trademark or registered trademark of Cisco in the U.S. and other countries and is used under license.

# 11. Entsorgung

Dieses Produkt wurde unter Verwendung hochwertiger Materialien und Bestandteile hergestellt, die recycelt und wiederverwendet werden können.

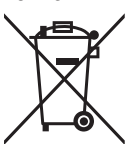

Batterien und Akkus dürfen keinesfalls in den Hausmüll! Als Verbraucher sind Sie gesetzlich verpflichtet, gebrauchte Batterien und Akkus zur umweltgerechten Entsorgung beim Handel oder entsprechenden Sammel stellen gemäß nationaler oder lokaler Bestimmungen abzugeben. Die Bezeichnungen für enthaltene Schwermetalle sind: Cd=Cadmium, Hg=Quecksilber, Pb=Blei!

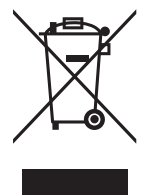

Dieses Gerät ist entsprechend der EU-Richtlinie über die Entsorgung von Elektro- und Elektronik-Altgeräten (WEEE) gekennzeichnet. Dieses Produkt darf nicht mit dem Hausmüll entsorgt werden. Der Nutzer ist verpflichtet, das Altgerät zur umweltgerechten Entsorgung bei einer ausgewiesenen Annahmestelle für die Entsorgung von Elektro- und Elektronikgeräten abzugeben.

# 12. EU-Konformitätserklärung

Hiermit erklärt TFA Dostmann, dass der Funkanlagentyp 35.8002.01 der Richtlinie 2014/53/EU entspricht. Der vollständige Text der EU-Konformitätserklärung ist unter der folgenden Internetadresse verfügbar: www.tfa-dostmann.de/service/downloads/ce

TFA Dostmann GmbH & Co.KG, Zum Ottersberg 12, 97877 Wertheim, Deutschland Handelsregister-Nummer: Reg. Gericht Mannheim HRA 570186

Diese Anleitung oder Auszüge daraus dürfen nur mit Zustimmung von TFA Dostmann veröffentlicht werden. Die technischen Daten entsprechen dem Stand bei Drucklegung und können ohne vorherige Benachrichtigung geändert werden. 04/2020

 $\epsilon$